# <span id="page-0-0"></span>Excel插件修复工具使用说明

[安装方法](#page-0-0) しょうしょう しゅうしょう しゅうしょく かんしゃ かいしょう かいしょう きょうき

[功能介绍](#page-0-1) [1、修复](#page-0-2) [2、取消](#page-0-3) [使用方式](#page-1-0) [资源下载](#page-1-1)

在最新的V95和master中,此工具已打包进SmartbiExcelAddin\*\*.exe的安装包,在安装目录下可以找到修复工具:RepairTool.exe,双击安装即可。

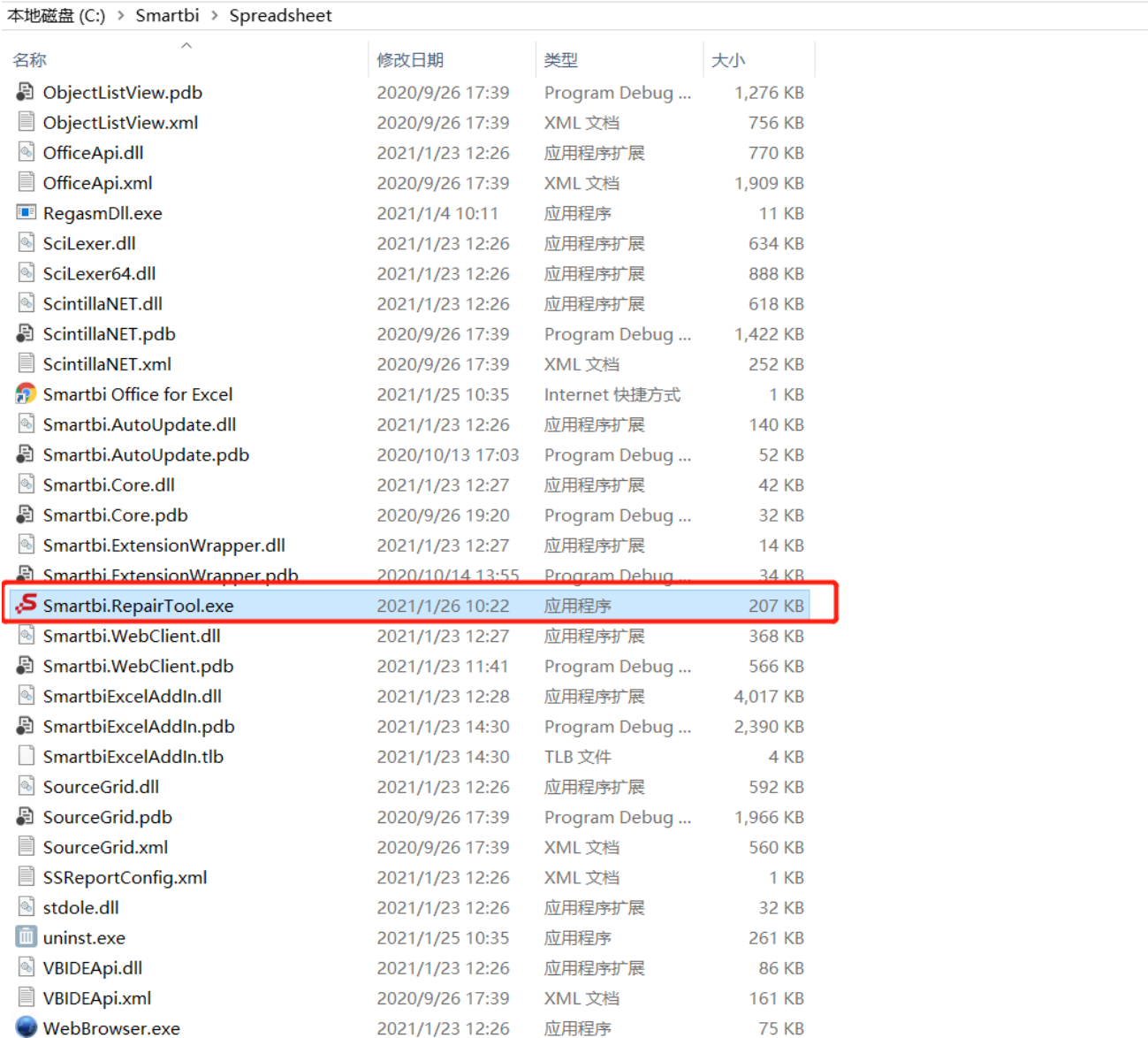

# <span id="page-0-1"></span>功能介绍

 $n -$ 

## <span id="page-0-2"></span>1、修复

#### 修复程序:

修复功能会自动清除后台所有正在运行的excel相关进程(包括excel、wps),清理完成后,会将关闭的excel相关进程重新打开;

#### 修复注册表:

<span id="page-0-3"></span>修复注册表下的HKEY\_CURRENT\_USER\Software\Microsoft\Office\Excel\AddIns\SmartbiExcelAddIn.ExcelAddin下的名称【LoadBehavior】数值为 【3】

### 2、取消

为防止修复时长时间等待,可以取消正在执行的修复

## <span id="page-1-0"></span>使用方式

1、直接找到\*Smartbi.RepairTool.exe,\*双击运行打开就可以看到修复工具的界面(如果经常使用,可以右键发送快捷方式到桌面,后续直接在桌面双 击运行即可)

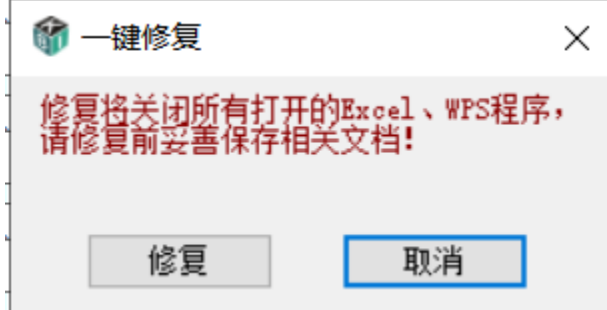

2、点击修复会提示用户【修复将关闭所有打开的Excel、WPS程序,是否继续】,提示用户先保存当前正在编辑的文件,防止用户正在编写的文件内容丢 失。

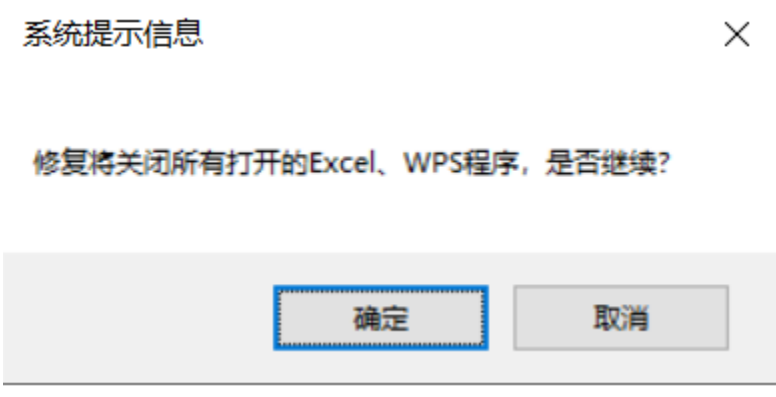

3、点击【确定】后,会在后台进行修复,关闭excel相关进程,修复完成后,会重新打开关闭的excel相关进程

### <span id="page-1-1"></span>资源下载

[Excel插件修复工具:Smartbi.RepairTool.exe](https://history.wiki.smartbi.com.cn/download/attachments/65606919/Smartbi.RepairTool.exe?version=1&modificationDate=1612230459000&api=v2)

此修复工具目前支持V95以上的版本,低版本未经过测试,无法确保兼容性,如果不能正常使用,建议升级Smartbi至V95以上的版本或提需求 针对性开发。